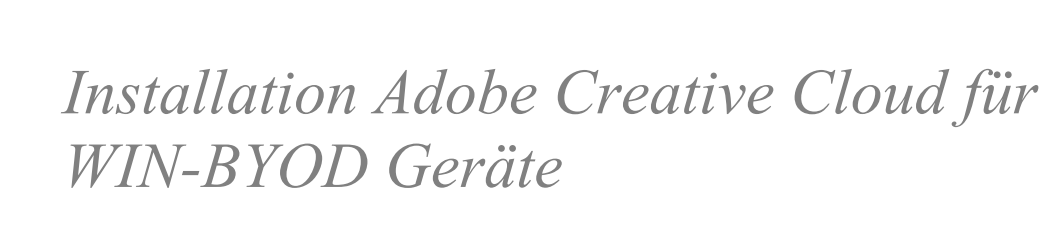

# Adobe Creative Cloud

Über die Adobe Creative Cloud können die kantonal lizenzierten Adobe Produkte verwaltet werden.

Eine allfällige vorhandene Installation von Adobe Creative Cloud auf dem BYOD Gerät muss vorher deinstalliert werden.

#### 1.

In einem ersten Schritt muss die «Creative Cloud App» über folgenden Link heruntergeladen werden: <https://creativecloud.adobe.com/apps/download/creative-cloud>

#### 2.

Das heruntergeladene Installationsprogramm ausführen und den Installationsanweisungen bis zu 3. folgen.

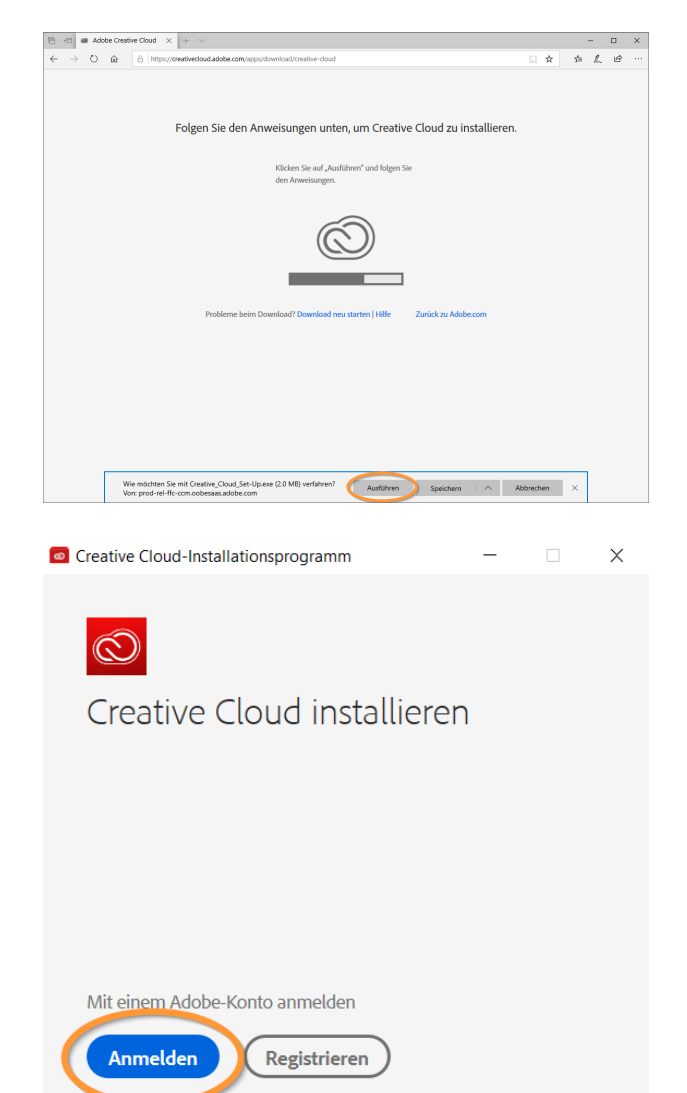

**G** Google

Oder Anmeldung mit

**Facebook** 

3. Auf Button «**Anmelden**» klicken.

**Auf keinen Fall registrieren!**

Bildungs- und  $\vert$  bkd.lu. $ch$ Kulturdepartement

4.

Im Feld «E-Mail-Adresse» deine sluz-E-Mailadresse eingeben: **vorname.name@sluz.ch**

Nach Eingabe der E-Mail und dem Verlassen des Feldes erfolgt eine automatische Weiterleitung.

Im neuen Fenster wiederum deine

Mit «Weiter» bestätigen.

**Kein** Kennwort eingeben!

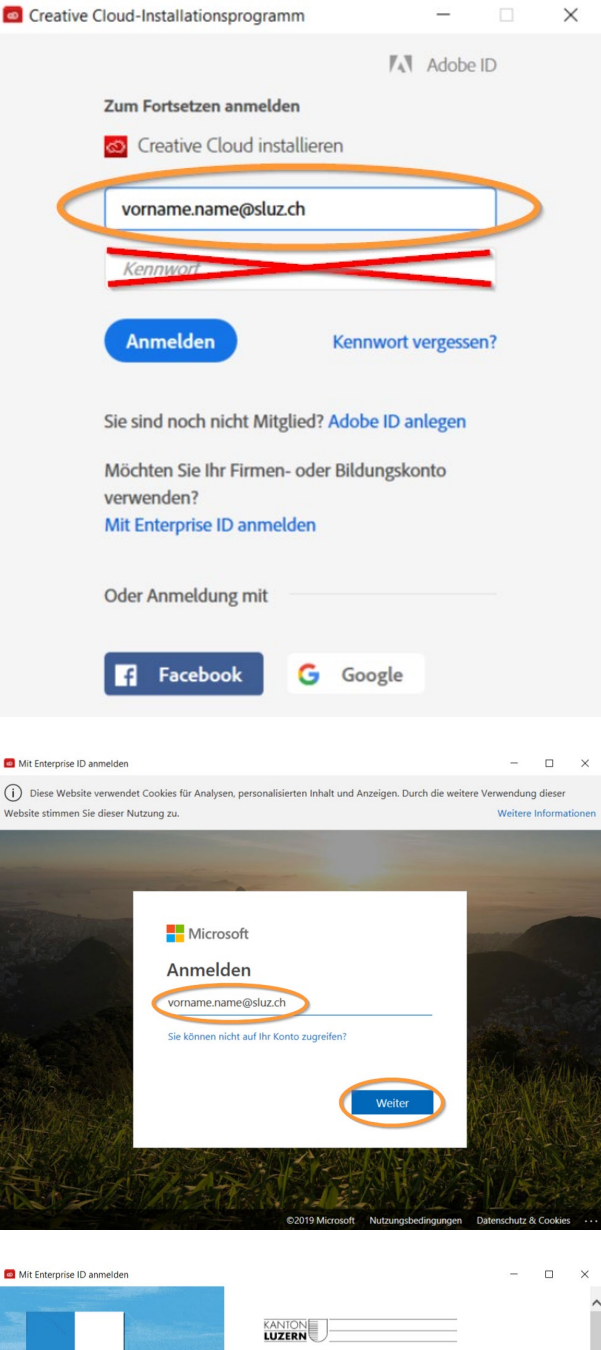

 $\bullet$ 

we

sluz-E-Mailadresse eingeben: **vorname.name@sluz.ch**

5.

6.

Und erneut deine sluz-E-Mailadresse eingeben: **vorname\_name@sluz.ch** inklusive **Passwort**

Mit «Anmelden» bestätigen.

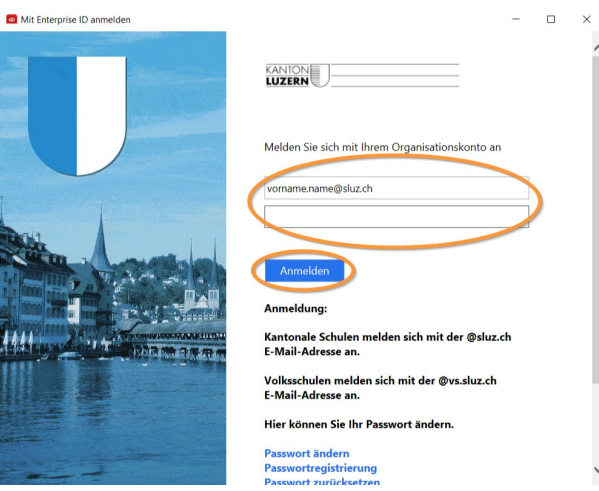

## 7.

8.

9.

**App**» startet.

**starten**».

Auf Button «**JA**» klicken.

Klick auf Button «**Installation** 

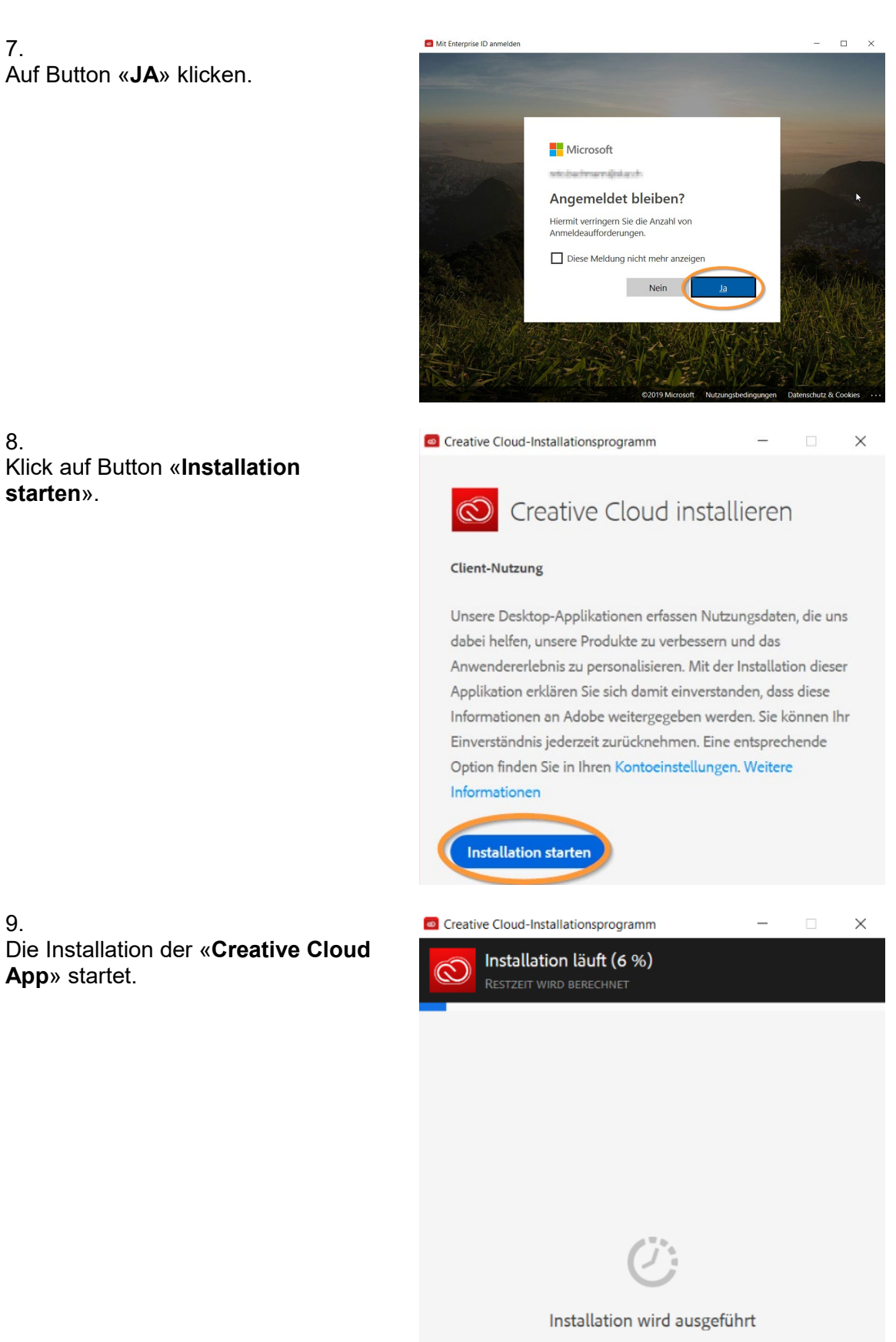

Schließen Sie dieses Fenster erst, nachdem die Installation abgeschlossen ist.

10.

Im Register «Apps» werden alle lizenzierten Adobe Produkte aufgelistet. Über die Cloud sind nun die neuen Programme zu installiere oder vorhanden zu deinstallieren oder zu erneuern.

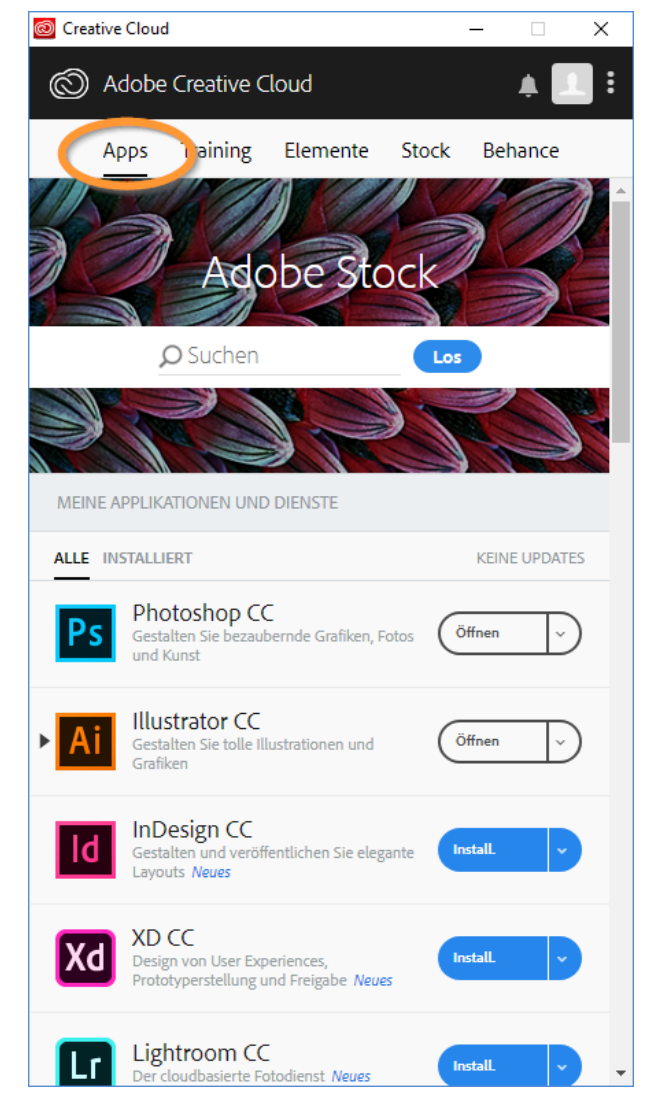

### **Hinweis:**

Mit dem Austritt aus der Schule verfällt die Lizenz der Adobe Cloud Anwendungen.

Luzern, 16.07.2019

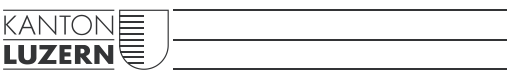

**Bildungs- und Kulturdepartement** Bahnhofstrasse 18 6002 Luzern

Informatik.bkd@lu.ch www.bkd.lu.ch